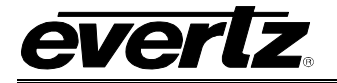

# **TABLE OF CONTENTS**

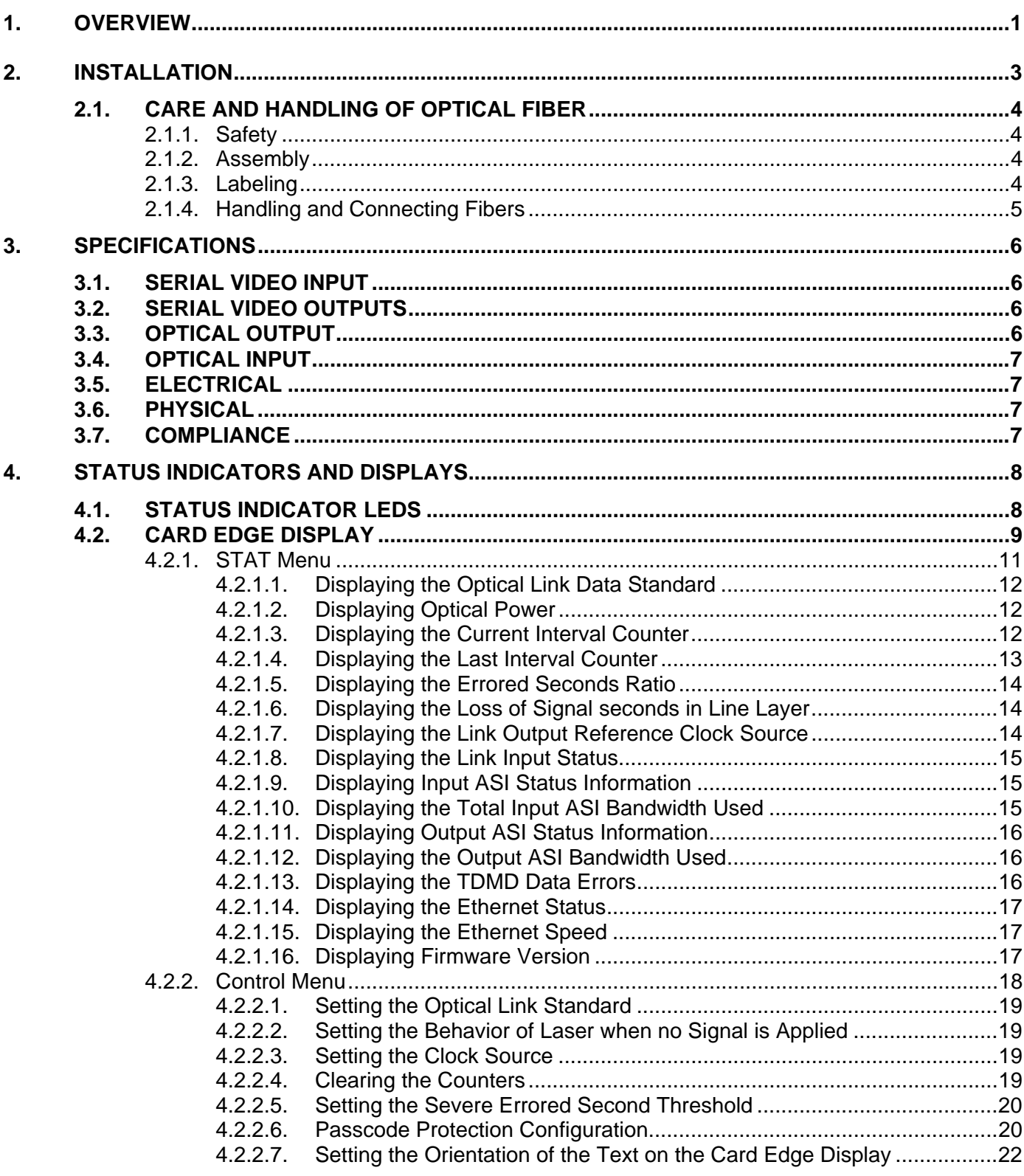

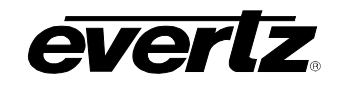

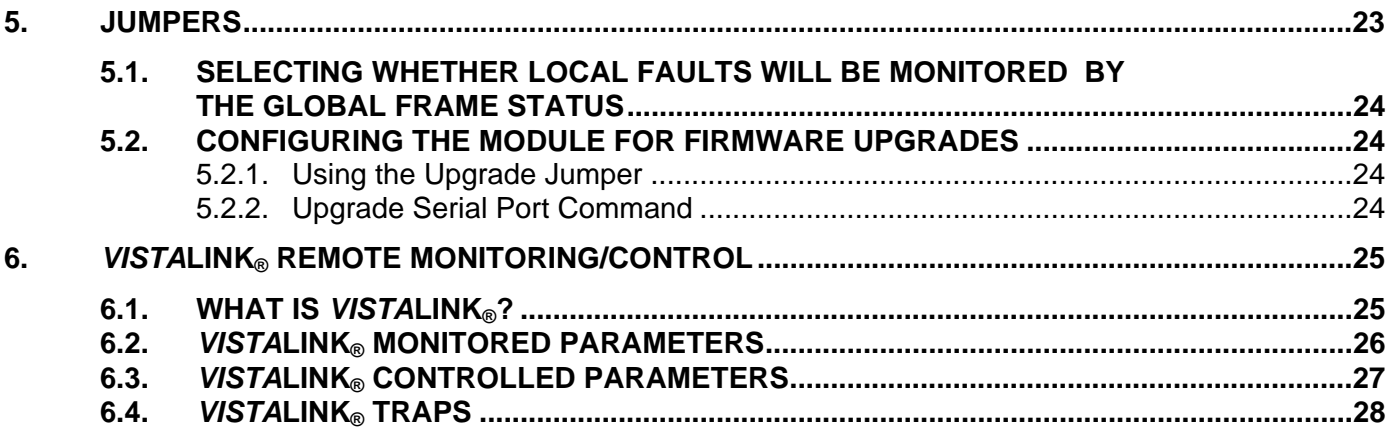

### **Figures**

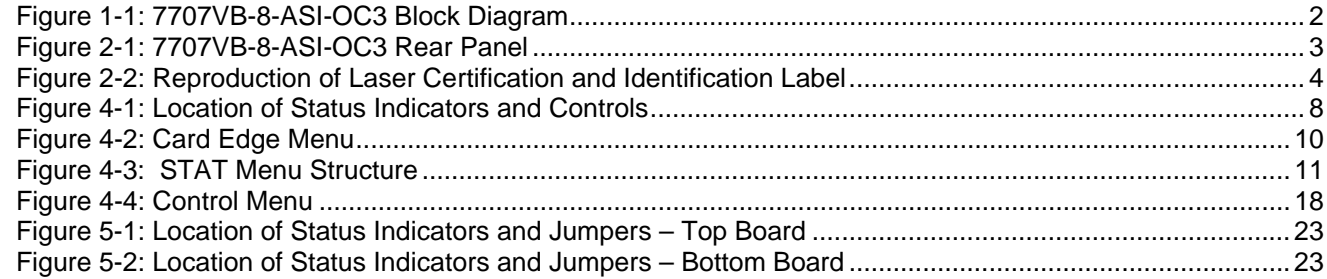

### **Tables**

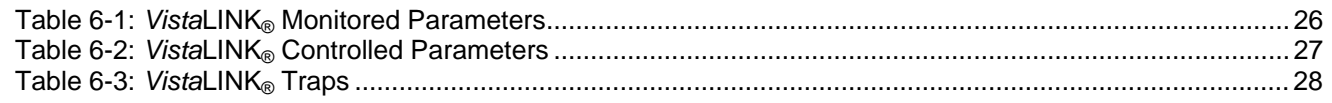

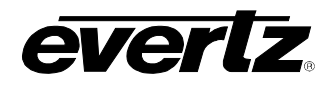

## **REVISION HISTORY**

#### **REVISION DESCRIPTION DATE**

1.0 First release **First release** First release **Jan 2010** 

Information contained in this manual is believed to be accurate and reliable. However, Evertz assumes no responsibility for the use thereof nor for the rights of third parties, which may be affected in any way by the use thereof. Any representations in this document concerning performance of Evertz products are for informational use only and are not warranties of future performance, either expressed or implied. The only warranty offered by Evertz in relation to this product is the Evertz standard limited warranty, stated in the sales contract or order confirmation form.

Although every attempt has been made to accurately describe the features, installation and operation of this product in this manual, no warranty is granted nor liability assumed in relation to any errors or omissions unless specifically undertaken in the Evertz sales contract or order confirmation. Information contained in this manual is periodically updated and changes will be incorporated into subsequent editions. If you encounter an error, please notify Evertz Customer Service department. Evertz reserves the right, without notice or liability, to make changes in equipment design or specifications.

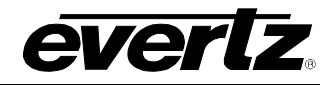

# **WARNING**

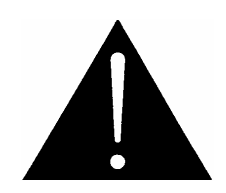

**Never look directly into an optical fiber. Non-reversible damage to the eye can occur in a matter of milliseconds.** 

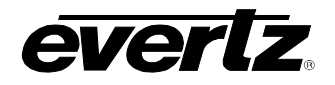

### <span id="page-4-0"></span>**1. OVERVIEW**

The 7707VB-8-ASI-OC3 is a *VistaLINK*® enabled, OC-3/STM-1 (155.52Mb/s) fiber transceiver for DVB-ASI video signals. The card also has a built-in 10/100/1000 Base T Ethernet transceiver port. This dual fiber single card combines 8 asynchronous DVB-ASI signals using Time Domain Multiplex (TDM) technology. A companion 7707VB-8-ASI-OC3 card acts as a demultiplexer for the incoming signal and converts them back to separate ASI video feeds, while utilizing a separate fiber for the outgoing signal.

Monitoring and control of card status and parameters are provided locally at the card edge or remotely via *Vista*LINK®.

The fiber output is available in an assortment of optical wavelengths, accommodating standard, CWDM or DWDM transmission schemes.

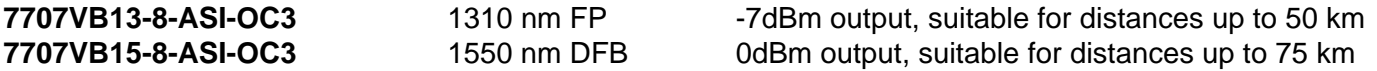

There are several versions with built in isolators specifically suited to coarse wave division multiplexing (CWDM) applications. These versions all have 0dBm output and are suitable for distances up to 75 km.

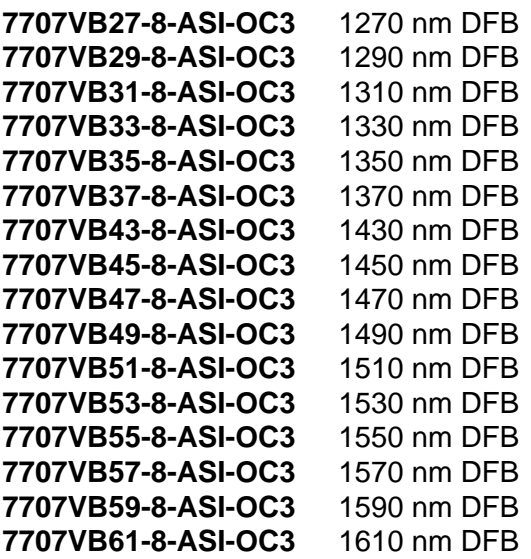

There are several versions with built in isolators specifically suited to dense wave division multiplexing (DWDM) applications. The DWDM versions are suitable for distances >120 km (for DWDM applications contact the factory).

**7707VBDyyy-8-ASI-OC3** DWDM DFB laser output, yyy – ITU channel number

The 7707VB-8-ASI-OC3 occupies three card slots in the 3 RU frame, which will hold up to 5 modules.

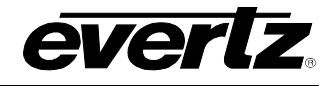

#### **Features:**

- Transports signal over OC-3/STM-1 data rates (155.52Mb/s)
- Single card TDM multiplexer and demultiplexer for 8 bi-directional asynchronous DVB-ASI signals
- Built-in Ethernet transceiver with one 10/100/1000 Base-T port with FBM (Fiber Bandwidth Management)
- Interfaces directly to SONET/SDH infrastructure
- Signal transport uninterrupted by loss of any DVB-ASI input feed
- Stratum 3 wander/holdover/jitter compliance
- Wide input frequency range tolerance (±50ppm)
- Comprehensive signal and card status monitoring via four character card-edge display
- VistaLINK® enabled offering remote monitoring, control and configuration capabilities via SNMP. *VistaLINK*® is available when modules are used with the 3RU 7700FR-C frame, a 7700FC *Vista*LINK® Frame Controller module in slot 1 of the frame using the 9000NCP Network Control Panel or Evertz *Vista*LINK® PRO or other third party SNMP manager software
- Automatic coaxial equalization up to 250m (Belden 1694A or equivalent cable)
- Fully hot-swappable from front of frame with no fiber/coax disconnect/reconnect required
- Supports single-mode and multi-mode fiber optic cable
- Optical output wavelengths of 1310nm, 1550nm and up to 16 CWDM wavelengths
- DWDM wavelengths also available
- SC/PC, ST/PC, FC/PC fiber connectors available

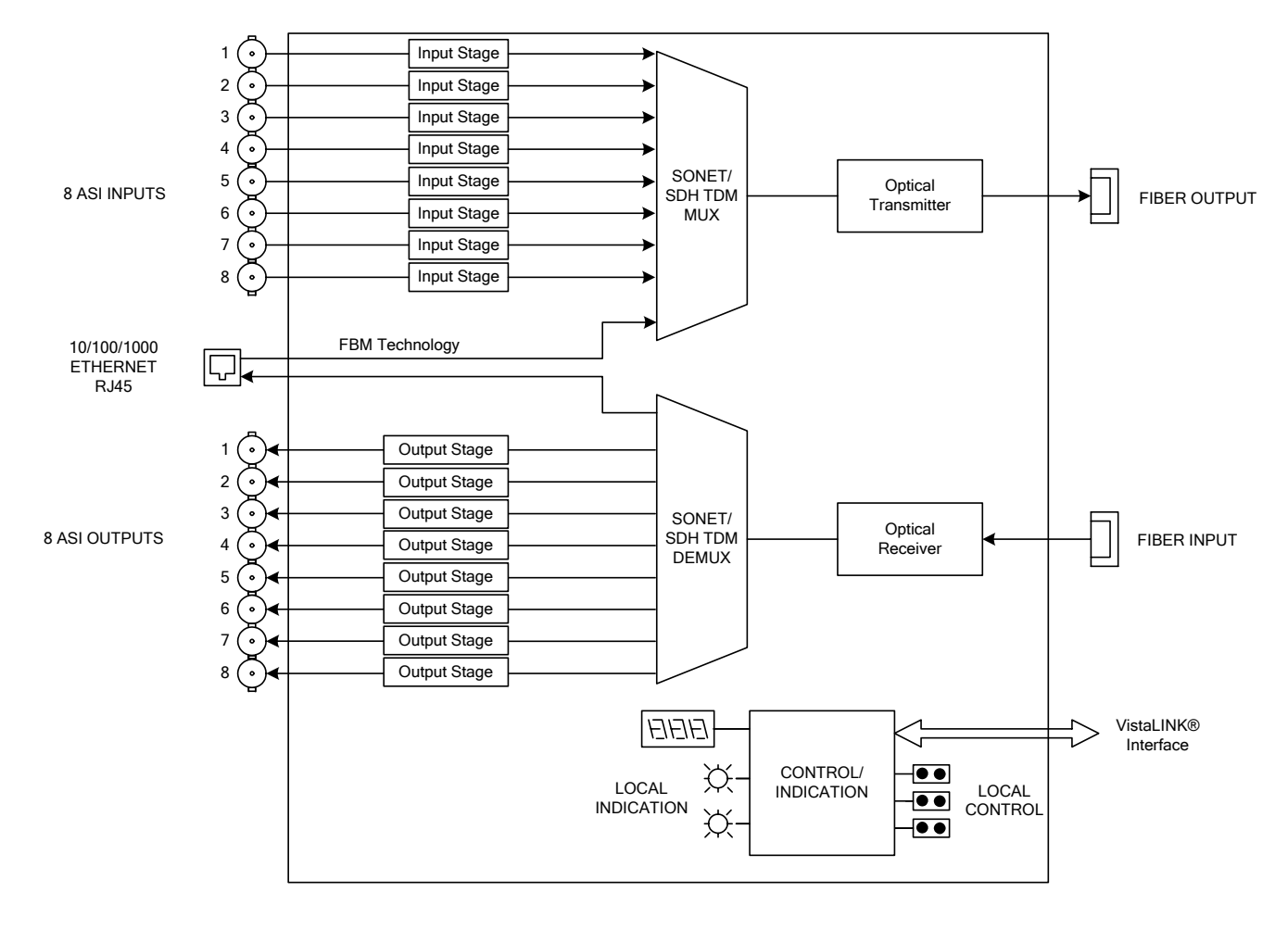

<span id="page-5-0"></span>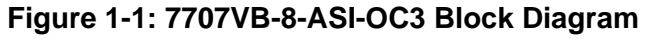

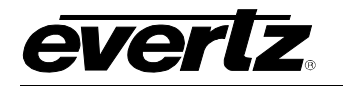

### <span id="page-6-0"></span>**2. INSTALLATION**

The 7707VB-8-ASI-OC3 comes with a companion rear plate that has 16 BNC connectors, one RJ45 connector, and two SC/PC (shown), ST/PC or FC/PC optical connector. For information on mounting the rear plate and inserting the module into the frame see section 3 of the 7700FR chapter.

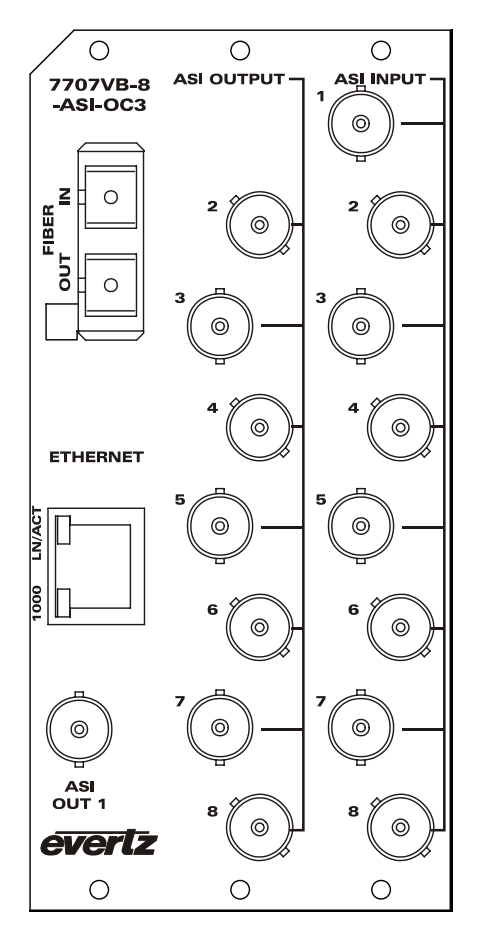

<span id="page-6-1"></span>**Figure 2-1: 7707VB-8-ASI-OC3 Rear Panel** 

- **ASI IN 1-8:** Eight independent BNC input connectors compatible with DVB-ASI for a combined bandwidth of 135Mb/s. These inputs provide adaptive compensation for up to 250m of industry standard Belden 1694A cable.
- **ASI OUT 1-8:** Eight independent BNC output connectors compatible with DVB-ASI for a combined bandwidth of 135Mb/s.

**OPTICAL INPUT:** SC/PC, SC/PC with cover (shown), ST/PC or FC/PC female connector. This wide range input accepts optical wavelengths of 1270nm to 1610nm, accommodating standard or CWDM transmission schemes.

- **OPTICAL OUTPUT:** Output SC/PC, SC/PC with cover (shown), ST/PC or FC/PC female connector. This optical output contains the four input DVB-ASI video signals.
- **ETHERNET PORT:** RJ45 ethernet port for transport and receive of 10/100/1000 Base T Ethernet signal.

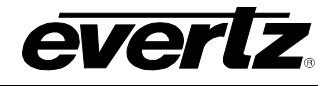

#### <span id="page-7-0"></span>**2.1. CARE AND HANDLING OF OPTICAL FIBER**

#### **2.1.1. Safety**

<span id="page-7-1"></span>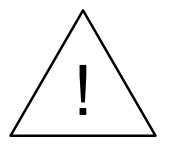

### ! **CLASS 1 LASER PRODUCT**

Background colour: yellow Triangular band: black Symbol: black

#### <span id="page-7-2"></span>**2.1.2. Assembly**

Assembly or repair of the laser sub-module is done only at Evertz facility and performed only by qualified Evertz technical personnel.

#### <span id="page-7-3"></span>**2.1.3. Labeling**

The Certification and Identification labels are combined into one label. As there is not enough room on the product to place the label it is reproduced here in the manuals.

- There is no date of manufacture on this label as it can be traced by the bar code label placed on the printed circuit board of each Evertz plug-in module
- The Model number is one of: 7707VB13-8-ASI-OC3, 7707VB15-8-ASI-OC3, 7707VBxx-8-ASI-OC3, (xx = 27, 29, 31, 33, 35, 37, 43, 45, 47, 49, 51, 53, 55, 57, 59, 61) 7707VBDyyy-8-ASI-OC3 (Dyyy represents ITU Grid Channel: D200, D210, D220, D230, D240, D250, D260, D270, D280, D290, D300, D310, D320, D330, D340, D350, D360, D370, D380, D390, D400, D410, D420, D430, D440, D450, D460, D470, D480, D490, D500, D510, D520, D530, D540, D550, D570, D580, D590, D600)

<span id="page-7-4"></span>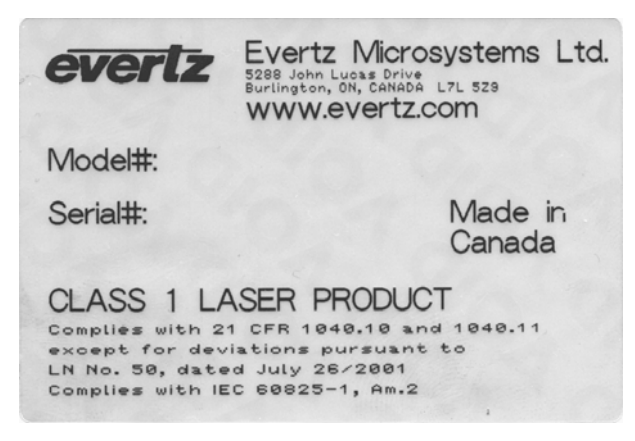

**Figure 2-2: Reproduction of Laser Certification and Identification Label** 

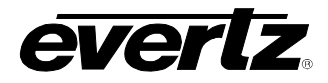

#### <span id="page-8-0"></span>**2.1.4. Handling and Connecting Fibers**

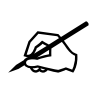

Never touch the end face of an optical fiber. Always keep dust caps on optical fiber<br>connectors when not connected. Always remember to properly clean the optical end<br>face of a connector before making a connection. **connectors when not connected. Always remember to properly clean the optical end face of a connector before making a connection.** 

The transmission characteristics of the fiber are dependent on the shape of the optical core and therefore care must be taken to prevent fiber damage due to heavy objects or abrupt fiber bending. Evertz recommends that you maintain a minimum bending radius of 5 cm to avoid fiber-bending loss that will decrease the maximum attainable distance of the fiber cable. The Evertz fiber optic modules come with cable lockout devices to prevent the user from damaging the fiber by installing a module into a slot in the frame that does not have a suitable I/O module. For further information about the care and handling of fiber optic cable see section 3 of the Fiber Optics System Design section of this manual binder.

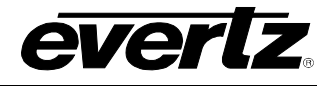

## <span id="page-9-0"></span>**3. SPECIFICATIONS**

#### <span id="page-9-1"></span>**3.1. SERIAL VIDEO INPUT**

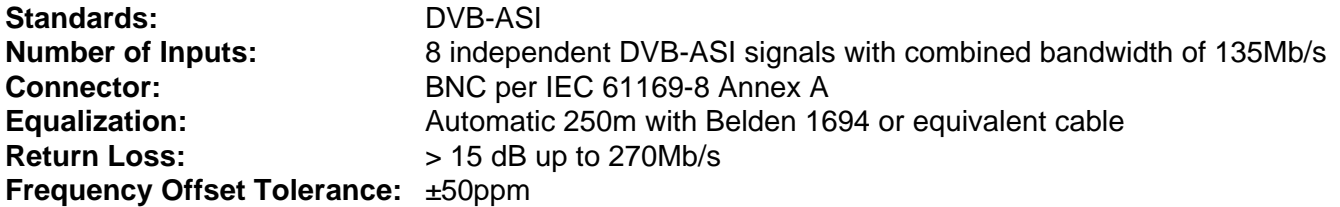

#### <span id="page-9-2"></span>**3.2. SERIAL VIDEO OUTPUTS**

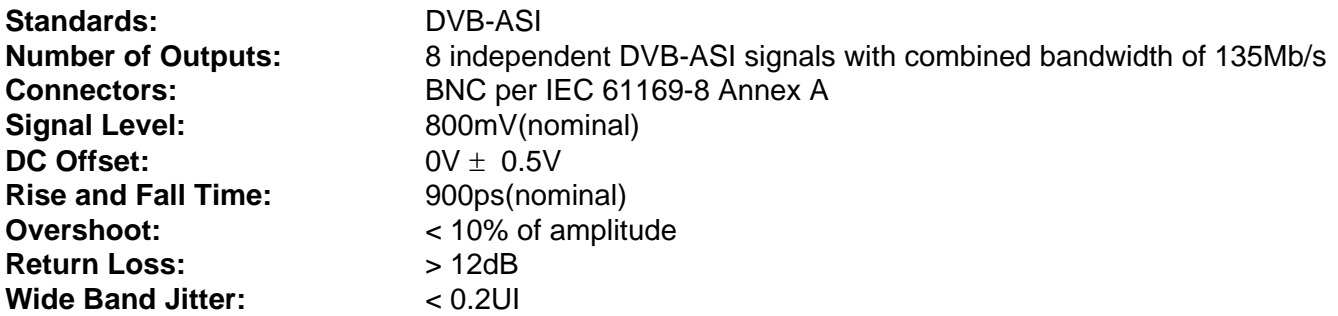

### <span id="page-9-3"></span>**3.3. OPTICAL OUTPUT**

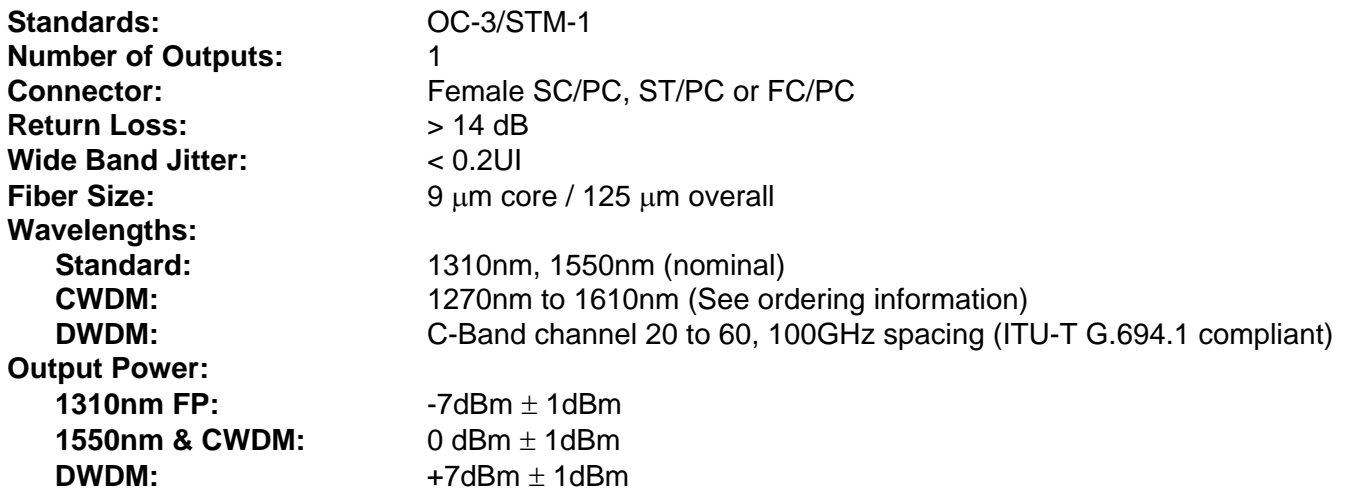

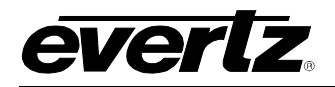

### <span id="page-10-0"></span>**3.4. OPTICAL INPUT**

<span id="page-10-3"></span><span id="page-10-2"></span><span id="page-10-1"></span>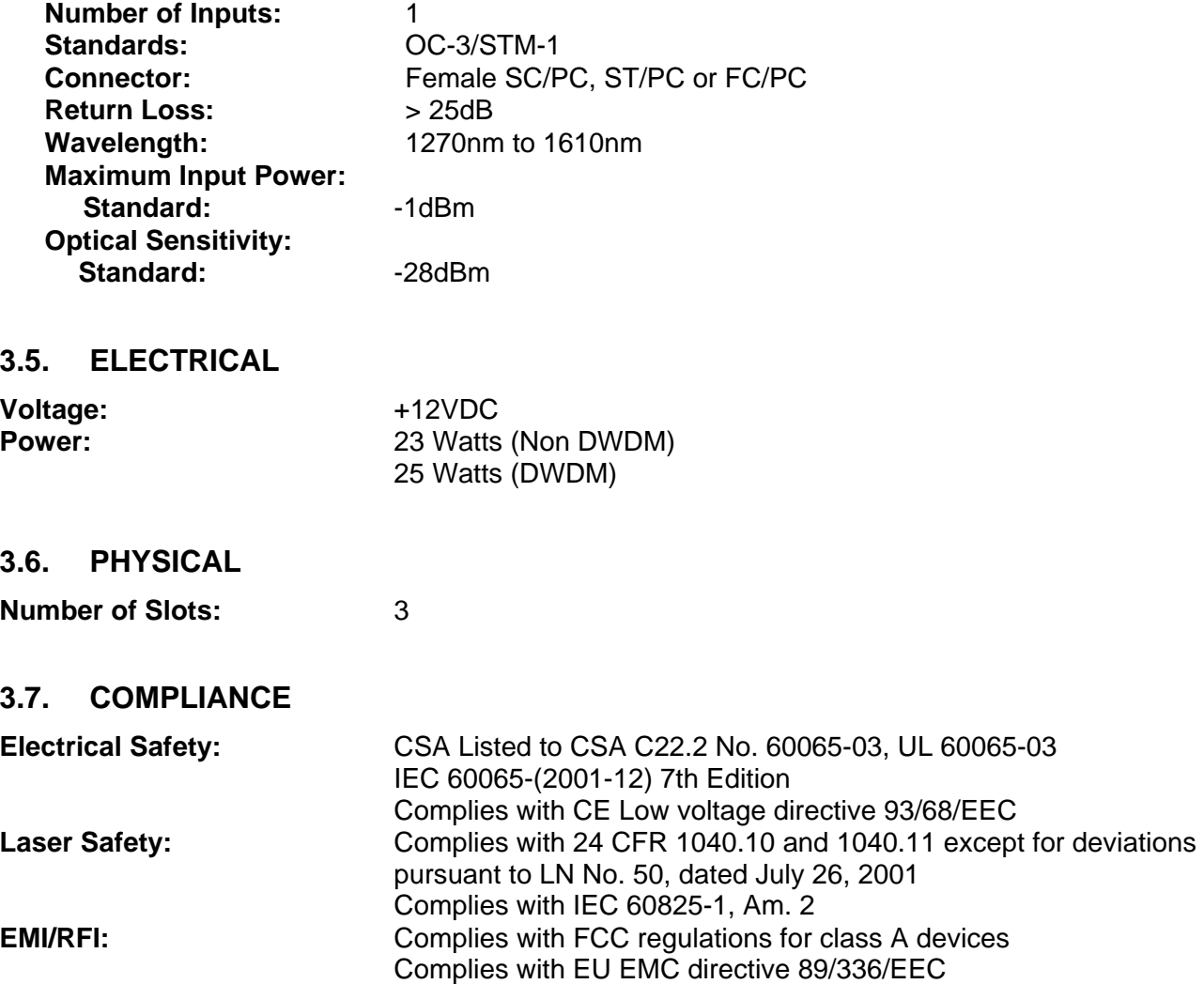

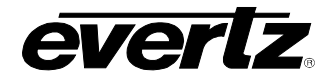

### <span id="page-11-0"></span>**4. STATUS INDICATORS AND DISPLAYS**

The 7707VB-8-ASI-OC3 has 21 active LED Status indicators and a 4 digit alphanumeric display on the front card edge to show operational status of the card at a glance. The card edge pushbutton and toggle switch are used to select various displays on the alphanumeric display. [Figure 4-1](#page-11-2) shows the locations of the indicators, pushbutton and toggle switch.

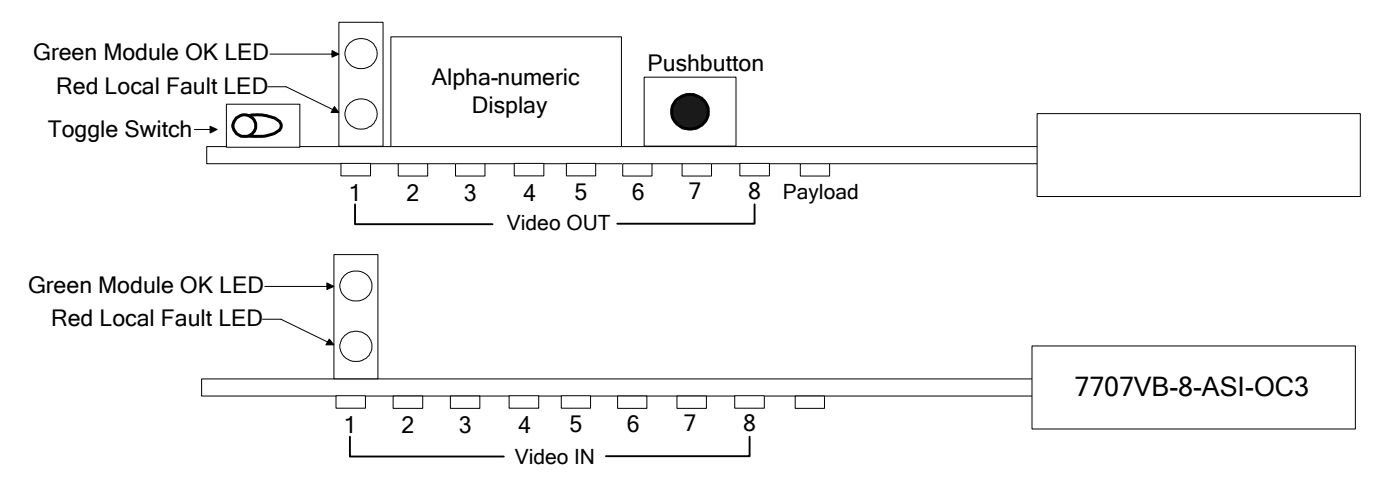

<span id="page-11-2"></span>**Figure 4-1: Location of Status Indicators and Controls** 

#### <span id="page-11-1"></span>**4.1. STATUS INDICATOR LEDS**

**LOCAL FAULT:** Each of the two 7707VB-8-ASI-OC3 boards has a red and a green local fault LED. The red LED on either board will be ON if a local board fault exits, such as a blown fuse. On the board that also has the pushbutton and display, a red LED also indicates that a laser fault exists, or that the laser is set to Discontinuous mode with no valid inputs present.

> The LOCAL FAULT indications can also be reported to the frame through the FRAME STATUS jumpers.

**MODULE OK:** This Green LED indicates good module health. It will be ON when a valid input signal is present, and the laser and board powers are good.

#### **VIDEO IN STATUS LED:**

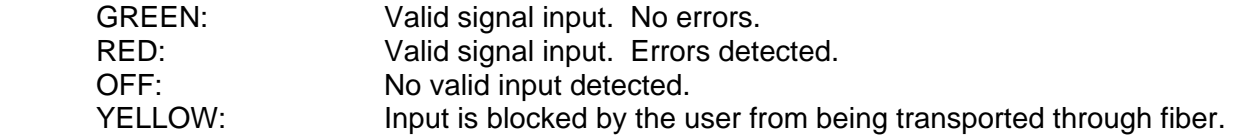

#### **VIDEO OUT STATUS LED:**

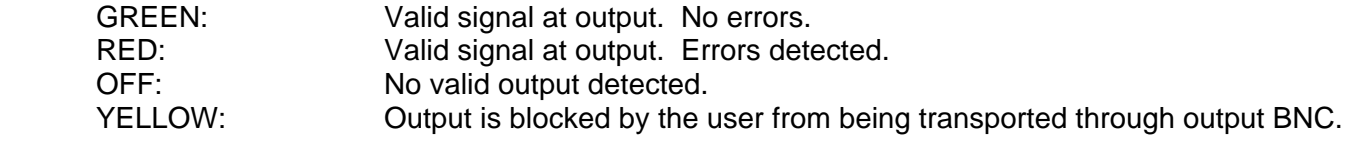

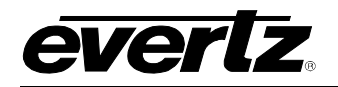

**PAYLOAD STATUS LED:** 

GREEN: Payload OK. RED: Errors detected or signal not present

#### <span id="page-12-0"></span>**4.2. CARD EDGE DISPLAY**

Additional signal and status monitoring is provided via the 4-digit dot-matrix display located at the cardedge. The card edge toggle switch is used to select whether you are displaying status from the card (monitoring mode) or setting control parameters for the card (control mode). Press the toggle switch to select 'monitor mode' (STAT) or 'control mode' (CTRL).

[Figure 4-2](#page-13-0) shows the menu structure for the 7707VB-8-ASI-OC3 card.

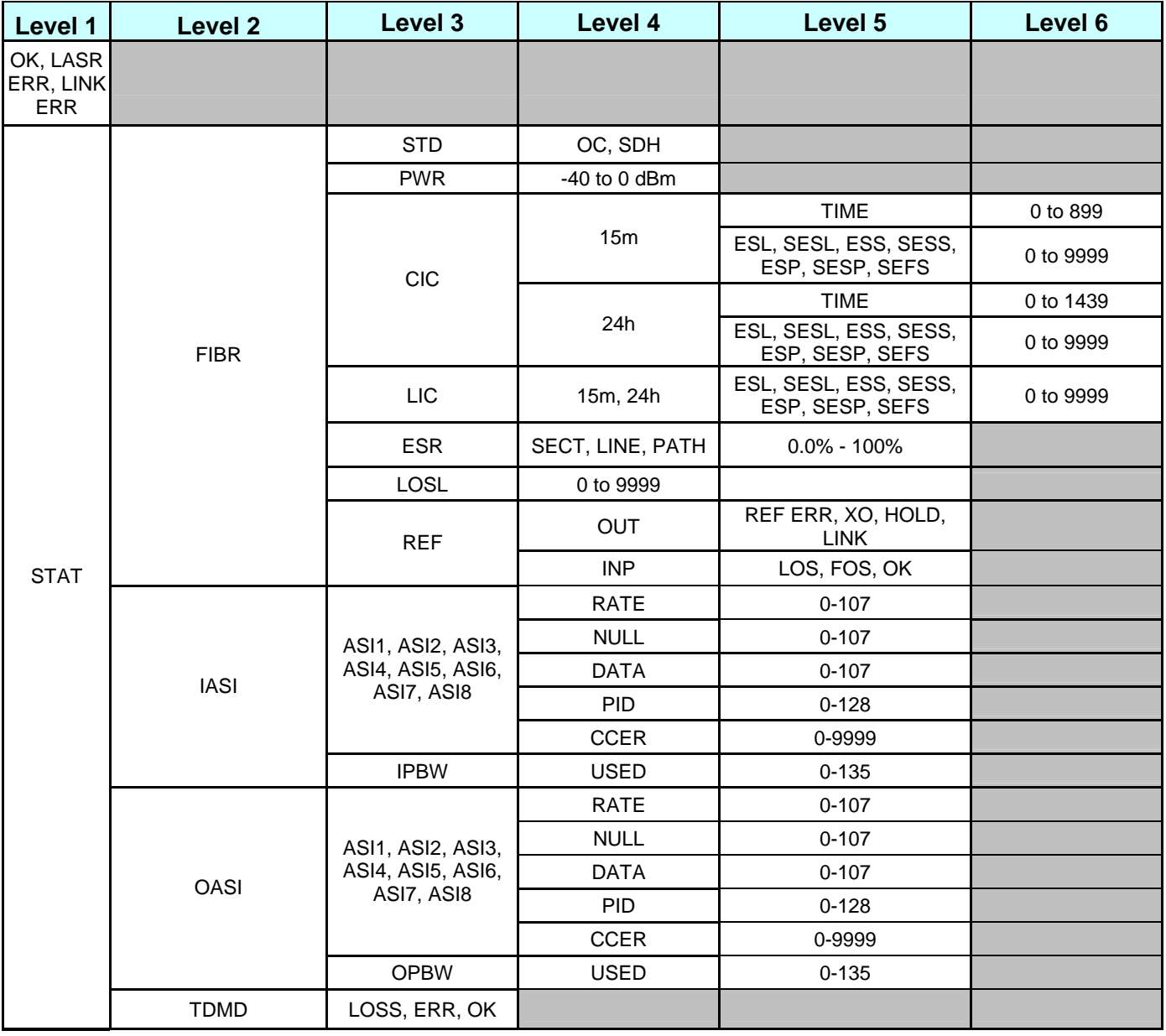

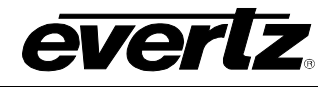

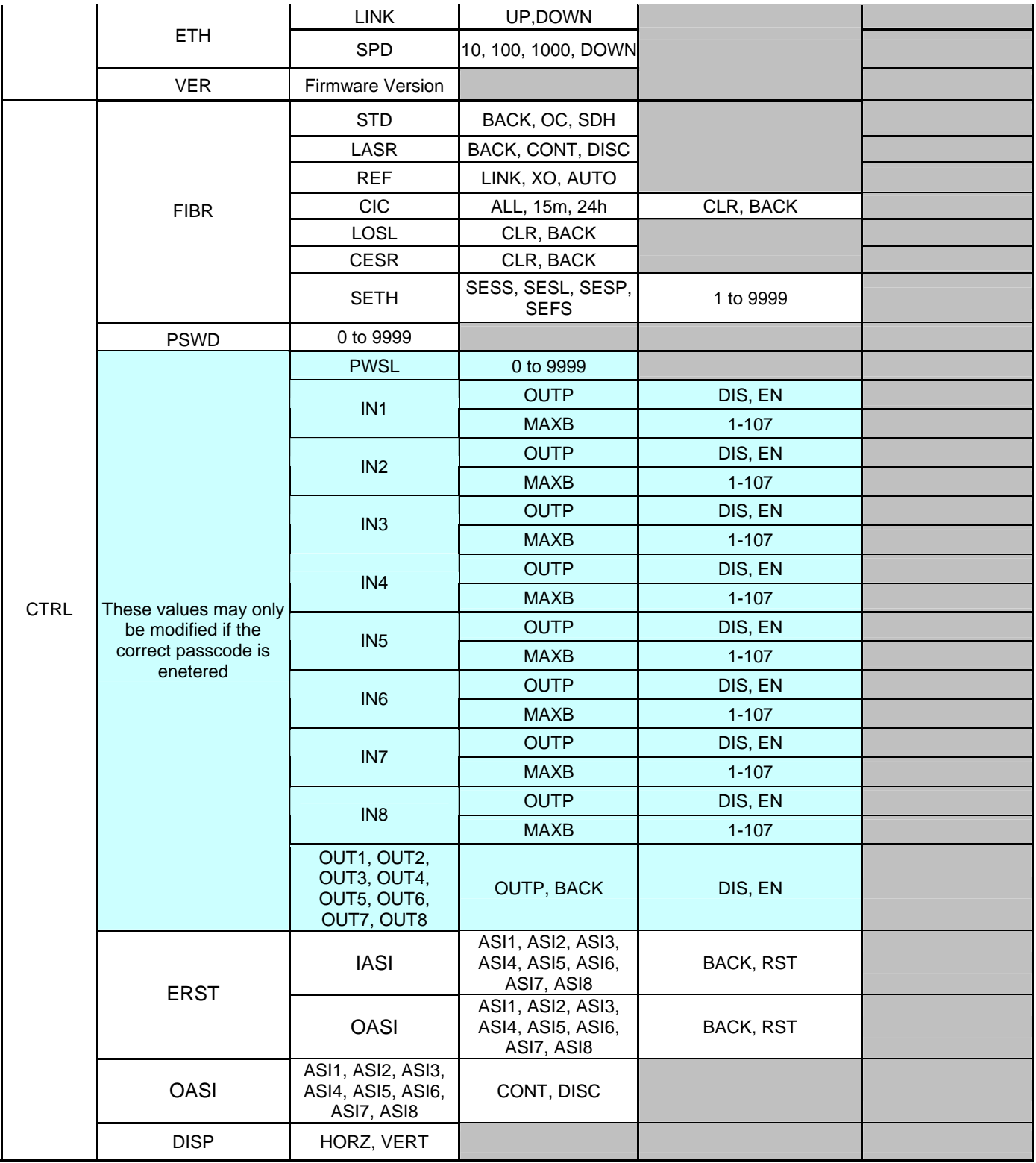

<span id="page-13-0"></span>**Figure 4-2: Card Edge Menu** 

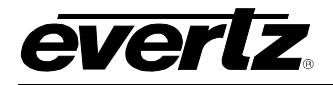

#### <span id="page-14-0"></span>**4.2.1. STAT Menu**

When in monitoring mode, the toggle switch determines what data is being displayed on the alphanumeric display. Each time the toggle switch is pressed up/down, the display advances to the next/previous option. The card-edge pushbutton and toggle switch are used to navigate through the display menu. [Figure 4-3](#page-14-1) provides a quick reference to the monitoring mode display. The details of each of the displays are described in the sections [4.2.1.1](#page-15-0) to [4.2.1.16.](#page-20-2) For information about setting up the module in control mode (CTRL) see section [4.2.2](#page-21-0) 

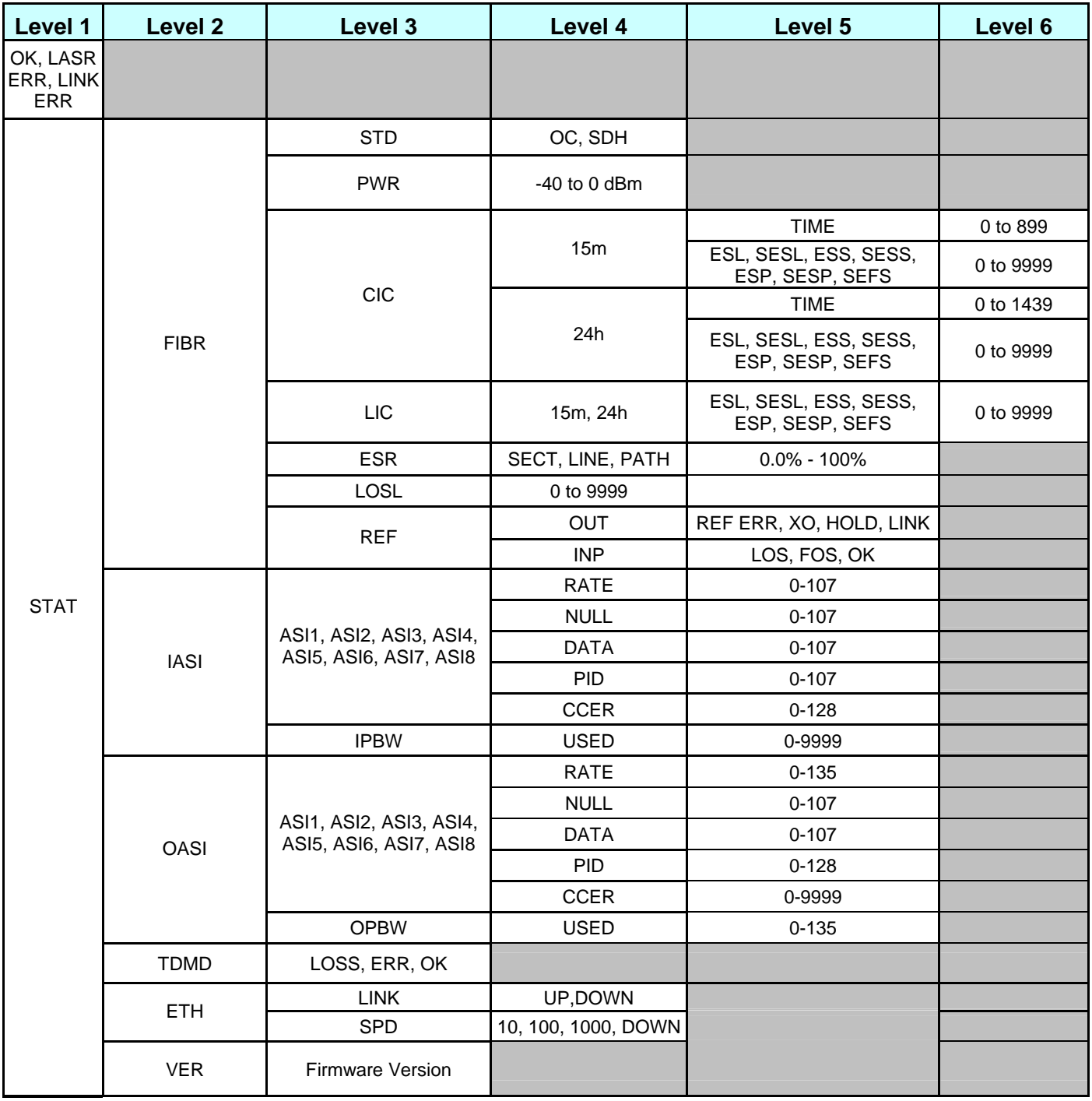

#### <span id="page-14-1"></span>**Figure 4-3: STAT Menu Structure**

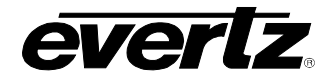

#### <span id="page-15-0"></span>**4.2.1.1. Displaying the Optical Link Data Standard**

This menu selection displays the current transmission standard implemented by the card. To display the *Optical Link Data Standard* from the **STAT** menu, use the toggle switch/pushbutton to select **FIBR** menu and then choose the **STD** menu item.

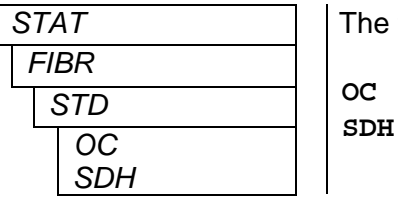

following indications are possible:

**SONET** transmission **SDH** transmission

#### <span id="page-15-1"></span>**4.2.1.2. Displaying Optical Power**

This menu selection displays the received optical power detected by the fiber receiver module in (dBm). To display the received power from the **STAT** menu, use the toggle switch/pushbutton to select the **FIBR** menu item and then choose the **PWR** menu item.

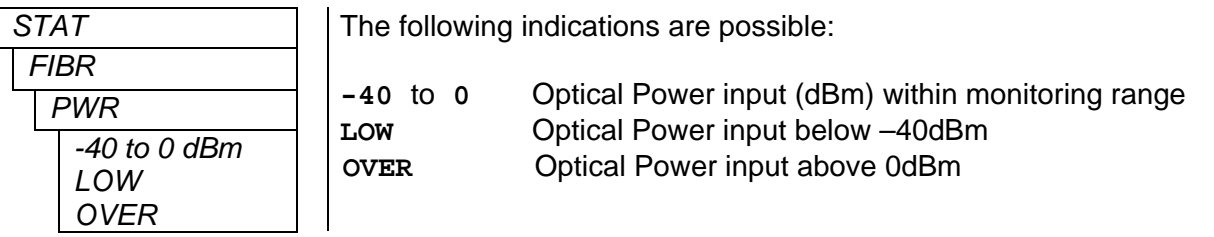

#### <span id="page-15-2"></span>**4.2.1.3. Displaying the Current Interval Counter**

This menu displays *Current Interval Performance Counters*, useful for monitoring network integrity. To display these performance counters from the **STAT** menu, use the toggle switch/pushbutton to select the **FIBR** menu item and then choose the **CIC** menu item. The module records *Current* performance over 15 minute and 24 hour intervals, which restart once expired. The corresponding status is displayed by selecting either the **15m** or **24h** menu item. To display the current timer value, select **TIME**.

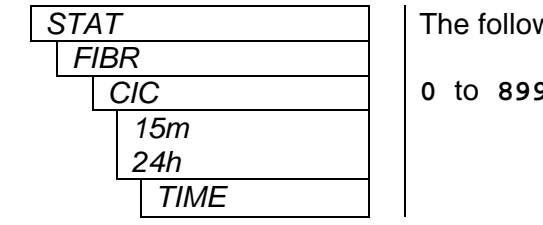

wing indications are possible:

**0** to **899/1440** Timer value in seconds or minutes, for 15m or 24h timers, respectively.

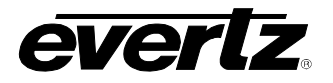

The following menu is available to display performance counts:

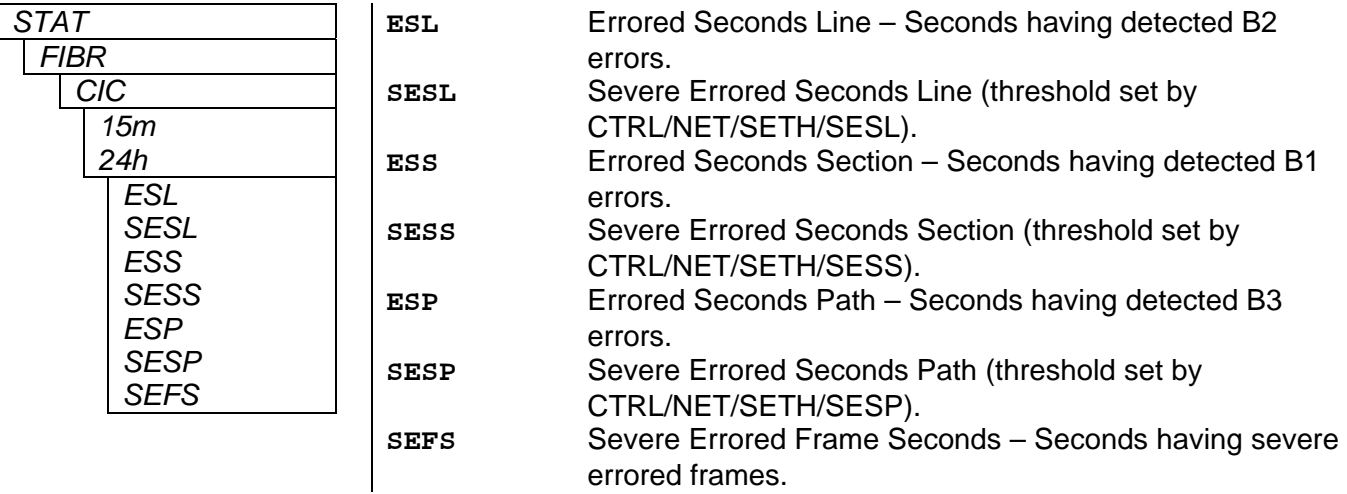

#### <span id="page-16-0"></span>**4.2.1.4. Displaying the Last Interval Counter**

This menu displays *Last Interval Performance Counts* recorded each time the *Live Interval* counters expire. To display these performance counts from the **STAT** menu, use the toggle switch/pushbutton to select the **FIBR** menu item and then choose the **LAST** menu item. The module records *Last* interval counts for 15 minute and 24 hour intervals. The corresponding status is displayed by selecting either the **15m** or **24h** menu item. The following selections are available to display performance counts:

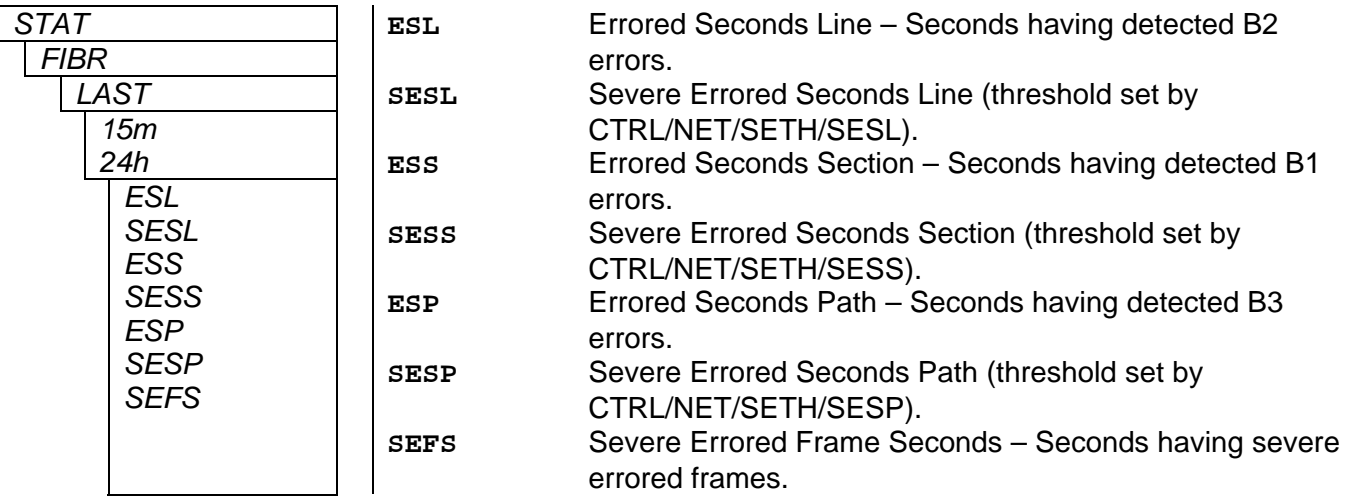

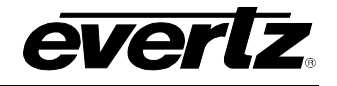

#### <span id="page-17-0"></span>**4.2.1.5. Displaying the Errored Seconds Ratio**

This menu selection displays the *Errored Second Ratios* calculated over the duration since CTRL/FIBR/CESR/CLR was last selected. To display these ratios from the **STAT** menu, use the toggle switch/pushbutton to select the **FIBR** menu item and then choose the **ESR** menu item. The following selections are available to display *Errored Second Ratios*:

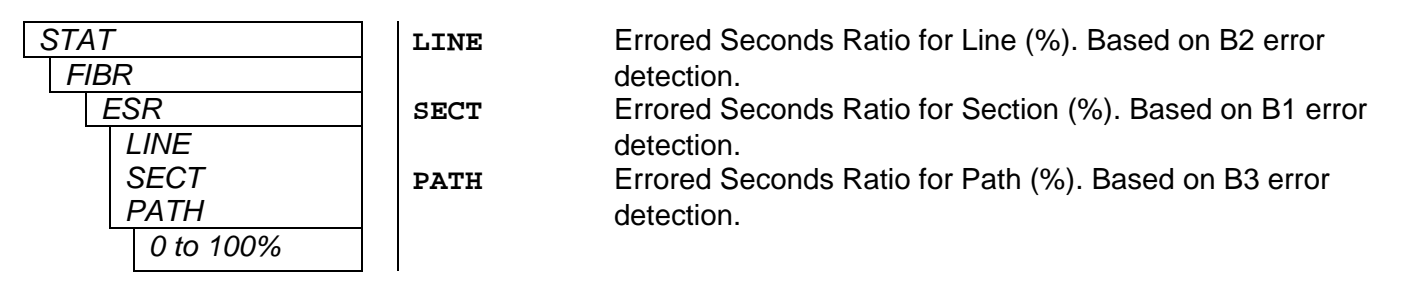

#### <span id="page-17-1"></span>**4.2.1.6. Displaying the Loss of Signal seconds in Line Layer**

This menu displays a *LOS Seconds Line* counter recorded over the duration since CTRL/FIBR/LOSL/CLR was last selected. To display the *LOSL* counter from the **STAT** menu, use the toggle switch/pushbutton to select the **FIBR** menu item and then choose the **LOSL** menu item.

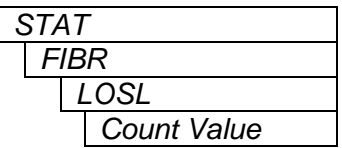

The following indications are possible:

**0** to **9999** LOS Seconds Line count value

#### <span id="page-17-2"></span>**4.2.1.7. Displaying the Link Output Reference Clock Source**

This menu selection displays *Link Output Reference Clock Source*. To display *Link Output Reference Clock Source* from the **STAT** menu, use the toggle switch/pushbutton to select the **FIBR** menu item and then choose the **REF** menu item, followed by **OUT** menu item.

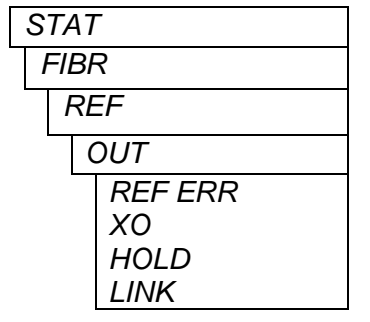

The following indications are possible:

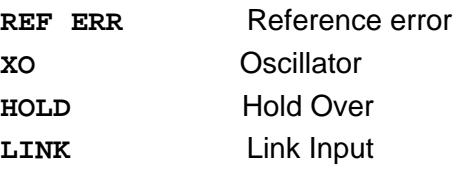

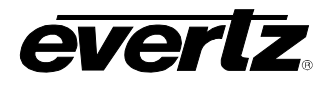

#### <span id="page-18-0"></span>**4.2.1.8. Displaying the Link Input Status**

This menu selection displays the *Link Input Status*. To display the *Link Input Status* from the **STAT** menu, use the toggle switch/pushbutton to select the **FIBR** menu item and then choose the **REF** menu item, followed by **INP**.

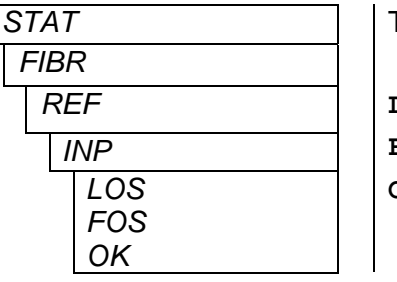

The following indications are possible:

**LOS** Link Lost **FOS**Frequency Offset **OK** Link Valid

#### <span id="page-18-1"></span>**4.2.1.9. Displaying Input ASI Status Information**

This menu selection displays various information contained in the input DVB-ASI stream. Parameters such as *Total TS Bit Rate*, *Null Packet Bit Rate*, *Useful Bit Rate*, *Number of Active PID's*, and *Number of Continuity Count Errors* can be displayed. To display the *ASI Status Information* from the **STAT** menu, use the toggle switch/pushbutton to select the **IASI** menu and then choose one of **RATE, NULL, DATA, PID,** or **CCER** under **ASI(1-8).**

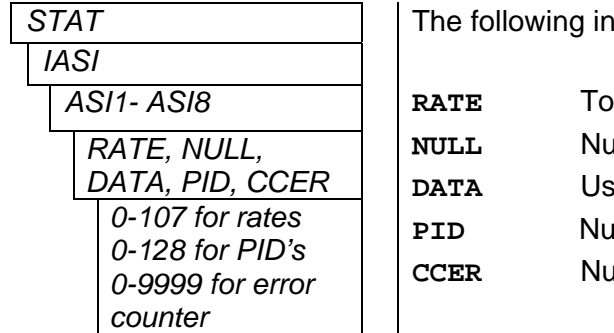

dications are possible:

**Ratal TS Bit Rate III Packet Bit Rate Bit Rate PID** and **PID** and Active PID's **Imber of Continuity Count Errors** 

#### <span id="page-18-2"></span>**4.2.1.10. Displaying the Total Input ASI Bandwidth Used**

This menu selection displays the sum of the 8 input channel bandwidths. To display the *Total Input Bandwidth* used from the **STAT** menu, use the toggle switch/pushbutton to select the **IASI** menu and then choose **IPBW**, followed by **USED**.

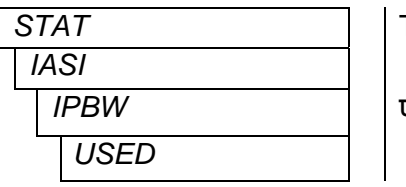

The following indications are possible:

**USED** Combined Input Bandwidth

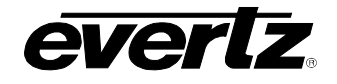

#### <span id="page-19-0"></span>**4.2.1.11. Displaying Output ASI Status Information**

This menu selection displays various information contained in the output DVB-ASI stream. Parameters such as *Total TS Bit Rate*, *Null Packet Bit Rate*, *Useful Bit Rate*, Number of Active PID's, and *Number of Continuity Count Errors* can be displayed. To display the *ASI Status Information* from the **STAT** menu, use the toggle switch/pushbutton to select the **OASI** menu and then choose one of **RATE, NULL, DATA, PID,** or **CCER** under **ASI(1-8).**

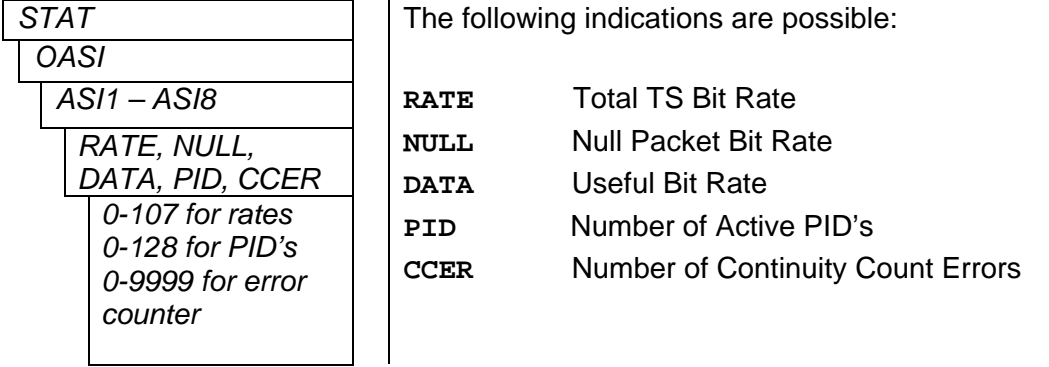

#### <span id="page-19-1"></span>**4.2.1.12. Displaying the Output ASI Bandwidth Used**

This menu selection displays the sum of the 8 output channel bandwidths. To display the T*otal Output Bandwidth Used* from the **STAT** menu, use the toggle switch/pushbutton to select the **OASI** menu and then choose **OPBW**, followed by **USED**.

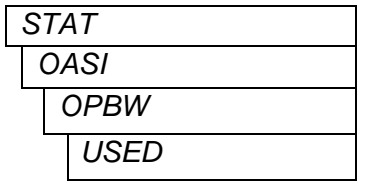

The following indications are possible:

**USED** Combined Output Bandwidth

#### <span id="page-19-2"></span>**4.2.1.13. Displaying the TDMD Data Errors**

This menu selection displays the errors in the clear channel TDM data. This allows the user to monitor if transmission errors are occurring at the SONET network or at the TDM stream. To display the *TDMD Data Error* from the **STAT** menu, use the toggle switch/pushbutton to select the **TDMD** menu.

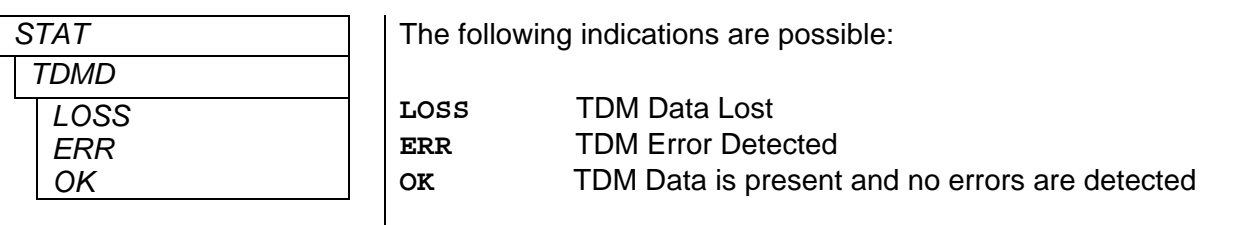

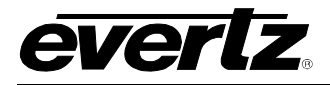

#### <span id="page-20-0"></span>**4.2.1.14. Displaying the Ethernet Status**

This menu selection displays the Ethernet Status. To display the Ethernet Status from the **STAT** menu, use the toggle switch/pushbutton to select the **ETH** menu and then choose **LINK.**

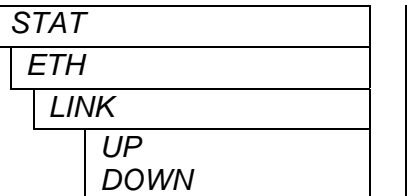

The following indications are possible:

**UP** Ethernet input present **DOWN** Ethernet input not present

#### <span id="page-20-1"></span>**4.2.1.15. Displaying the Ethernet Speed**

This menu selection displays the *Ethernet Transmission Speed*. To display the *Ethernet Transmission Speed* from the **STAT** menu, use the toggle switch/pushbutton to select the **ETH** menu and then choose **SPD.** 

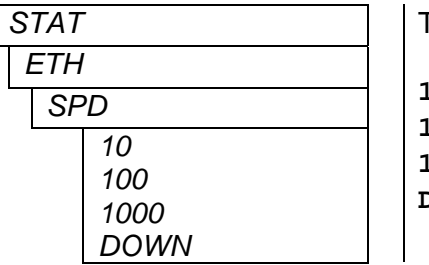

The following indications are possible:

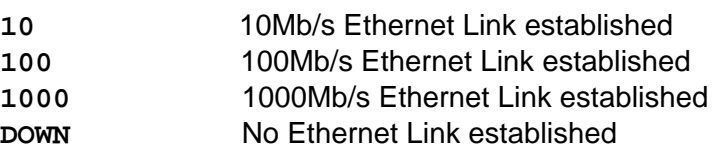

#### <span id="page-20-2"></span>**4.2.1.16. Displaying Firmware Version**

To display the module firmware version from the **STAT** menu, use the toggle switch/pushbutton to select the **VER** menu item.

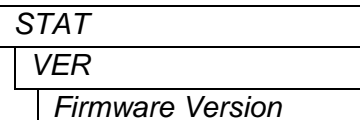

The following indications are possible:

**VER** Firmware version

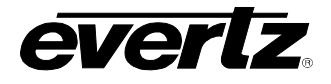

#### <span id="page-21-0"></span>**4.2.2. Control Menu**

The *Control* menu enables the user to control and set different parameters on 7707VB-8-ASI-OC3 cards.

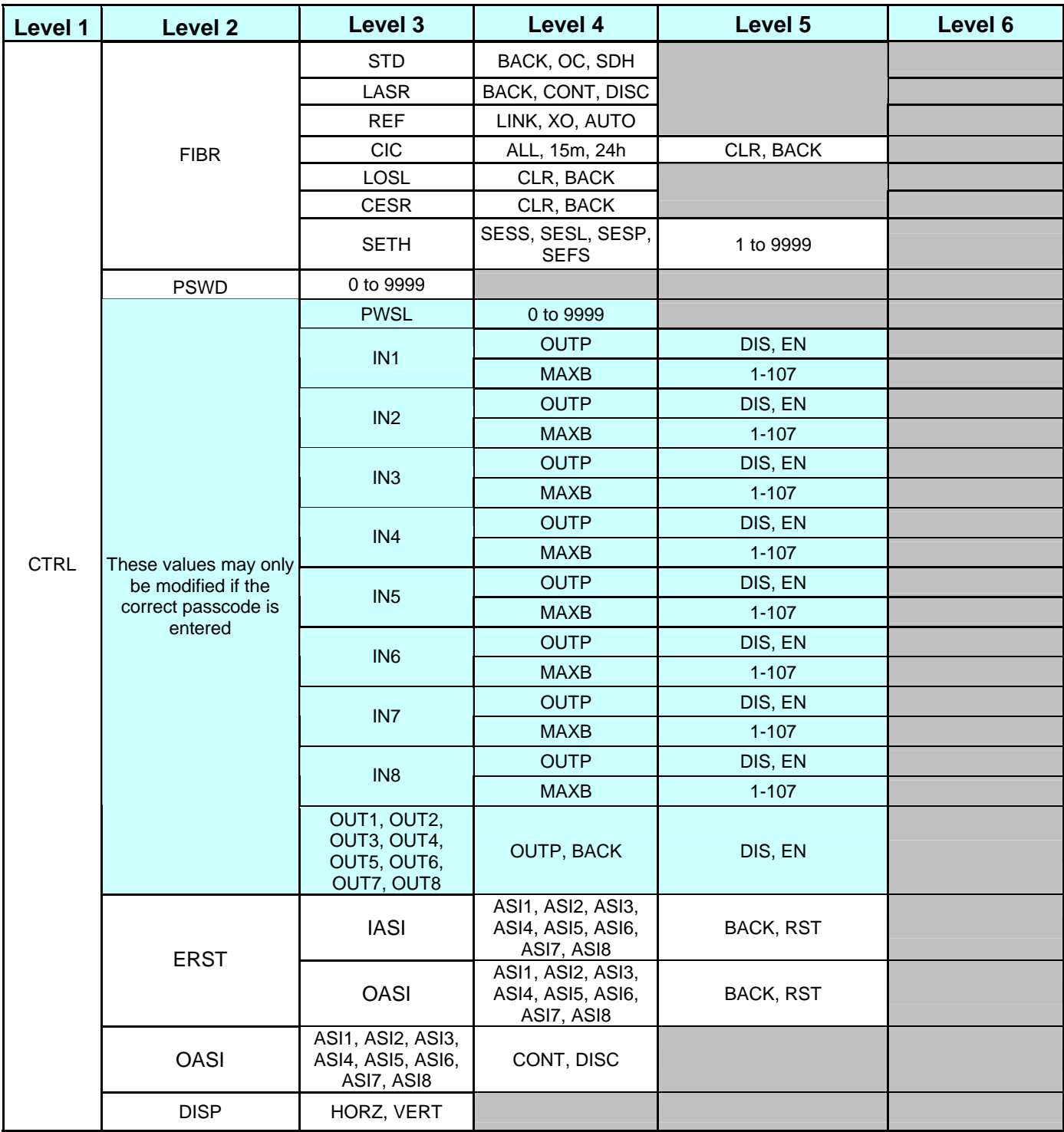

<span id="page-21-1"></span>**Figure 4-4: Control Menu** 

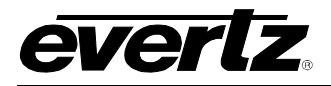

#### <span id="page-22-0"></span>**4.2.2.1. Setting the Optical Link Standard**

The *Optical Link Standard* can be controlled using menu selections. To configure the *Optical Link Standard* from the **CTRL** menu, use the toggle switch/pushbutton to select the **FIBR** menu item and then choose the **STD** menu item.

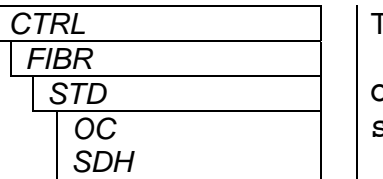

The following selections are available:

**OC** SONET Interface **SDH** SDH Interface

#### <span id="page-22-1"></span>**4.2.2.2. Setting the Behavior of Laser when no Signal is Applied**

The behavior of the laser transmitter when there is no video signal applied to the coaxial video inputs can be controlled using menu selections. To configure the *Laser Behavior* when *No Signal* is applied from the **CTRL** menu, use the toggle switch/pushbutton to select the **FIBR** menu item and then choose the **LASR** menu item.

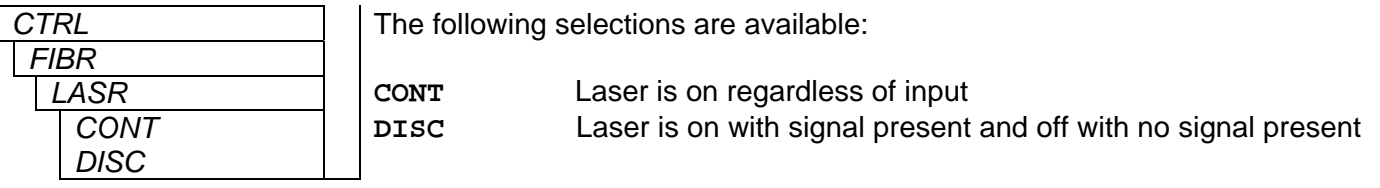

#### <span id="page-22-2"></span>**4.2.2.3. Setting the Clock Source**

Three clock settings are available for serial fiber output. To configure the *Clock Source* from the **CTRL** menu, use the toggle switch/pushbutton to select **FIBR** menu item and then choose the **REF** menu item.

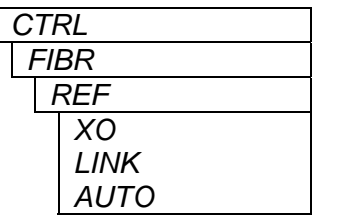

The following selections are available:

**XO** Sets the Stratum 3 oscillator as the clock source **LINK** Sets the POS Link clock as the clock source **AUTO** Automatically select the best setting

#### <span id="page-22-3"></span>**4.2.2.4. Clearing the Counters**

The counter/timer clear can be controlled using menu selections. To configure the counter/timer clear from the **CTRL** menu, use the toggle switch/pushbutton to select the **FIBR** menu item and then choose the **CIC**  menu item.

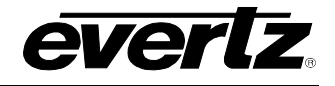

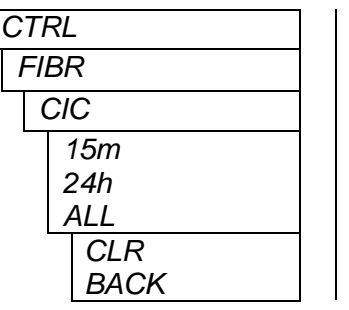

The following selections are available:

**15m CLR** to clear the 15-minute counter **24h CLR** to clear the 24-hour counter **ALL CLR** to clear both counters

To clear the *Loss of Link Counter* from the **CTRL** menu, use the toggle switch/pushbutton to select the **FIBR** menu and then choose the **LOSL** menu item.

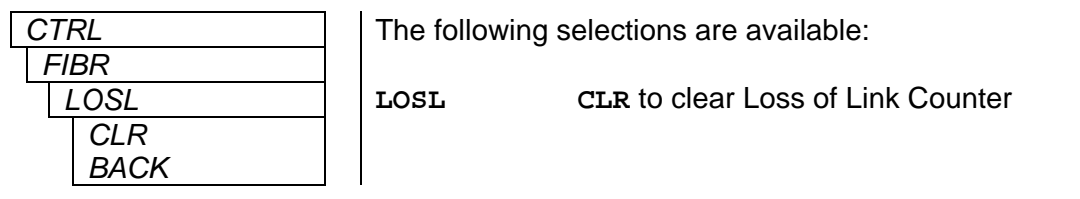

To clear the *Error Ratios* (ESR SECT, LINE and PATH) from the **CTRL** menu, use the toggle switch/pushbutton to select the **FIBR** menu and then choose the **CESR** menu item.

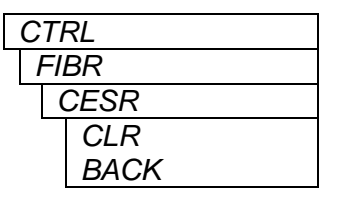

The following selections are available:

**CESR CLR** to clear all Error Ratios

#### <span id="page-23-0"></span>**4.2.2.5. Setting the Severe Errored Second Threshold**

The *Severe Errored Second* (SES) threshold can be controlled using menu selections. To configure the *SES Threshold* from the **CTRL** menu, use the toggle switch/pushbutton to select the **FIBR** menu item and then choose the **SETH** menu item.

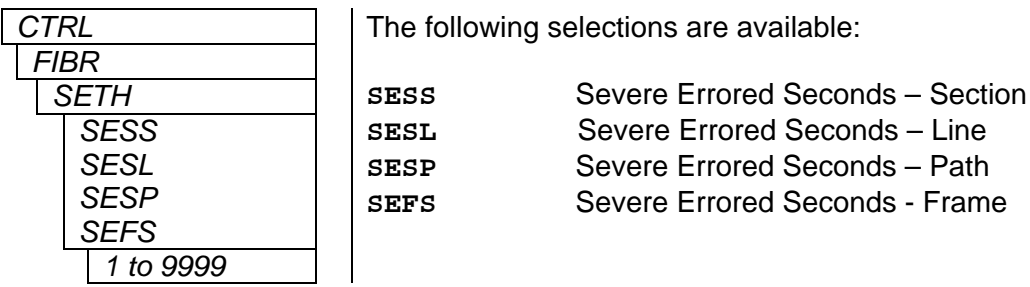

#### <span id="page-23-1"></span>**4.2.2.6. Passcode Protection Configuration**

The channels' passcode protection can be controlled using menu selections. To configure the channel passcode protection from the **CTRL** menu, use the toggle switch/pushbutton to select the **PSWD** menu item. Use the toggle switch to increase or decrease the digits one at a time and use the pushbutton to select each digit until the correct passcode is entered (Default **7154**).

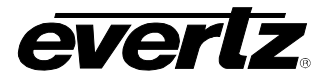

Once the correct passcode is entered, user has the option of blocking individual input or output channels, along with limiting input bandwidth of a particular channel. If the correct passcode is not entered, the user may view the current configuration of these passcode protected menu items, but may not make changes.

The passcode may be changed from the **CTRL** menu. To change the passcode, use the toggle switch/pushbutton to select the **PSWD** menu item and then choose the **PWSL** menu item. A new passcode may then be selected and stored.

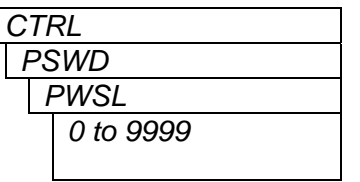

The following selections are available:

**PWSL** Store a new passcode (0-9999)

This menu is not available without first entering the correct passcode.

To configure *Input Channel Blocking* from the **CTRL** menu, use the toggle switch/pushbutton to select the **PSWD** menu item and then choose from the **IN1 – IN8** menu item, followed by **OUTP** menu item.

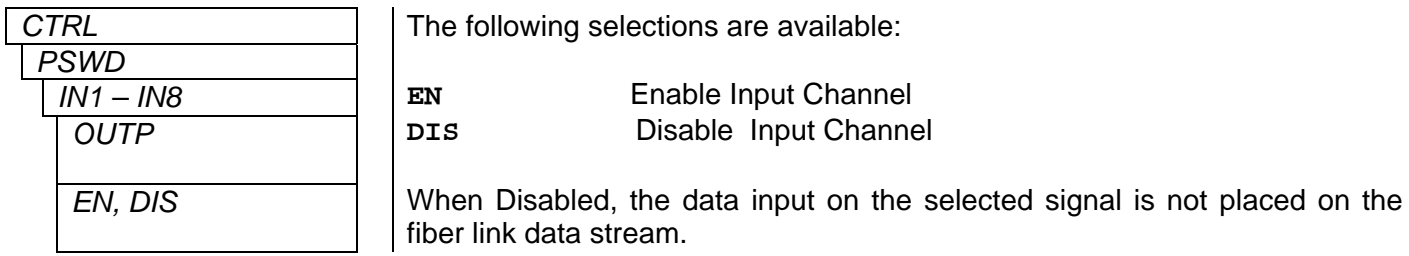

To configure *Input Channel Bandwidth* from the **CTRL** menu, use the toggle switch/pushbutton to select the **PSWD** menu item and then choose from the **IN1 – IN8** menu item, followed by **MAXB** menu item.

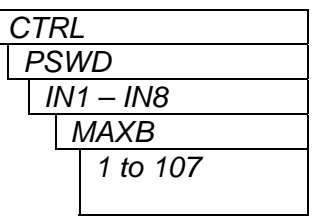

The following selections are available:

**MAXB 1 to 107** for each channel with a combined total of **135** 

This control enables the user to set the Maximun Input Bandwidth [Mb/s] per Channel Threshold.

To configure *Output Channel Blocking* from the **CTRL** menu, use the toggle switch/pushbutton to select the **PSWD** menu item and then choose from the **OUT1 – OUT8** menu item.

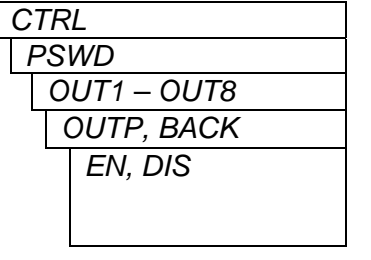

The following selections are available:

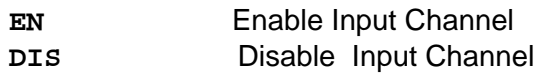

When Disabled, data on the selected signal is not placed on the output BNC data stream.

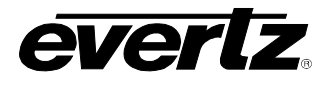

#### <span id="page-25-0"></span>**4.2.2.7. Setting the Orientation of the Text on the Card Edge Display**

The text orientation can be controlled using menu selections. To configure the text orientation from the **CTRL** menu, use the toggle switch/pushbutton to select the **DISP** menu item.

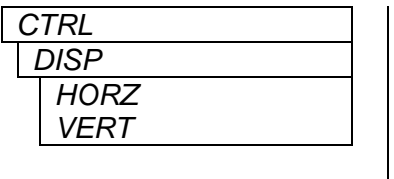

The following selections are available:

**HORZ** Horizontal display **VERT** Vertical display

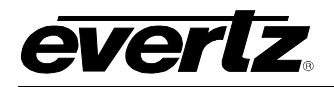

## <span id="page-26-0"></span>**5. JUMPERS**

Several jumpers, located at the front of the module are used to preset various operating modes. [Figure](#page-26-1)  [5-1](#page-26-1) and 5-2 show the locations of the jumpers on the top board and bottom boards respectively.

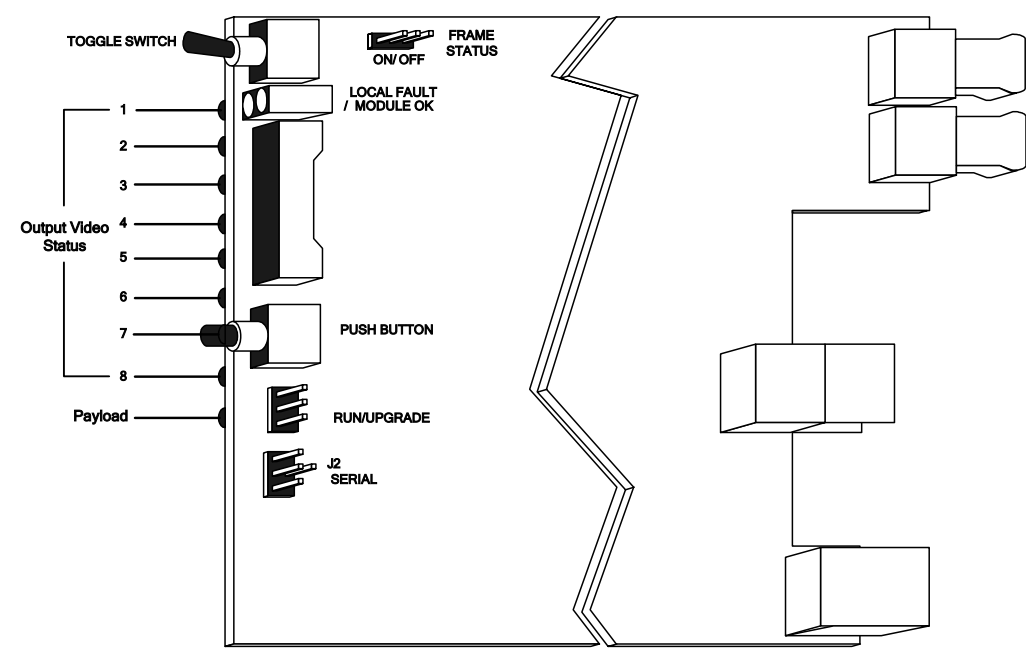

<span id="page-26-1"></span>**Figure 5-1: Location of Status Indicators and Jumpers – Top Board** 

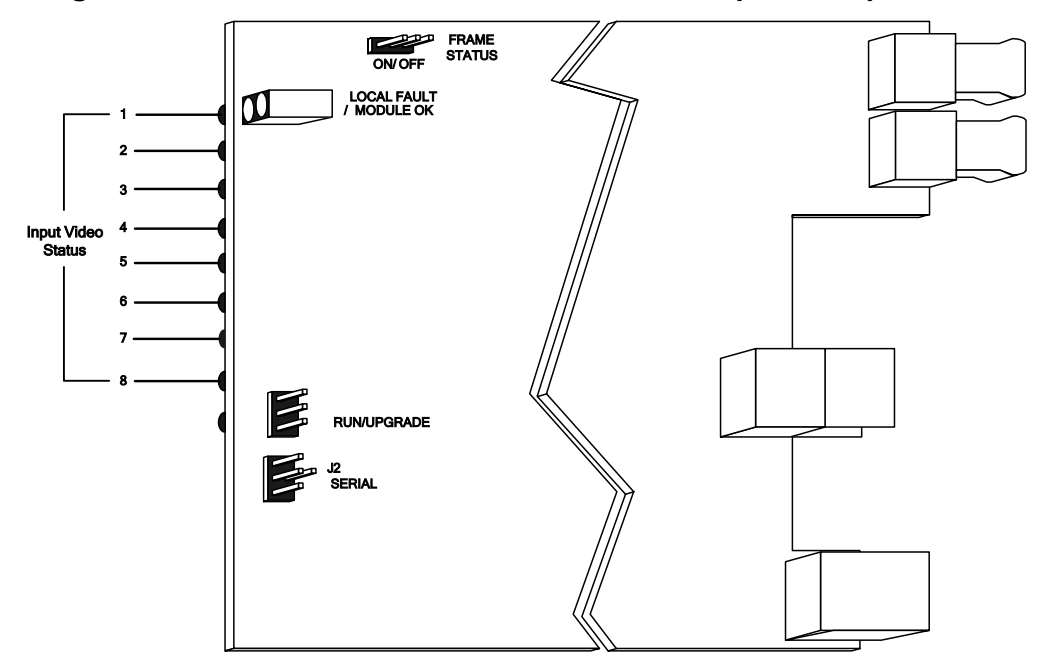

<span id="page-26-2"></span>**Figure 5-2: Location of Status Indicators and Jumpers – Bottom Board** 

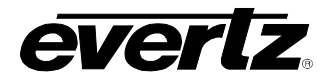

#### <span id="page-27-0"></span>**5.1. SELECTING WHETHER LOCAL FAULTS WILL BE MONITORED BY THE GLOBAL FRAME STATUS**

The FRAME STATUS jumper determines whether local faults (as shown by the Local Fault indicator) will be connected to the 7700FR frame's global status bus. Each of the cards of the module pair has a frame status jumper. Be sure to change both jumpers to the same state.

**FRAME STATUS:** To monitor faults on this module with the frame status indicators (on the Power Supply FRAME STATUS LED's and on the Frame's Fault Tally output) install this jumper in the On position. (default)

> When this jumper is installed in the Off position local faults on this module will not be monitored.

#### <span id="page-27-1"></span>**5.2. CONFIGURING THE MODULE FOR FIRMWARE UPGRADES**

Each of the cards of the module pair needs to be upgraded with its specific firmware (TOP & BOT). Follow the same procedure for both the top and bottom modules. The 7707VB-8-ASI-OC3 card can be configured for firmware upgrades using the UPGRADE jumpers or with the serial port 'u' command as described below.

#### <span id="page-27-2"></span>**5.2.1. Using the Upgrade Jumper**

**UPGRADE:** The UPGRADE jumper is used when firmware upgrades are being done to the module. For normal operation it should be installed in the *RUN* position. See the *Upgrading Firmware* section of this manual for more information.

> To upgrade the firmware in the module unit pull it out of the frame. Move the UPGRADE jumper into the *UPGRADE* position. Install the Upgrade cable provided (located in the vinyl pouch in the front of this manual) onto the SERIAL header at the card edge. Re-install the module into the frame. Run the upgrade as described in the *Upgrading Firmware* section in the front of this manual binder. Once the upgrade is complete, remove the module from the frame, move the UPGRADE jumper into the *RUN* position, remove the upgrade cable and re-install the module. The module is now ready for normal operation.

#### <span id="page-27-3"></span>**5.2.2. Upgrade Serial Port Command**

Install the Upgrade cable provided (located in the vinyl pouch in the front of this manual) onto the SERIAL header at the card edge of the card to be upgraded. Connect this cable to your computer and run a terminal program as described in the *Upgrading Firmware* section in the front of this manual binder. Type in "u" without the quotes and hit the enter key. Follow the prompts that are presented on your terminal screen and proceed to download the new firmware specified for this card.

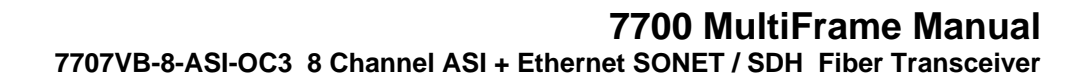

### <span id="page-28-0"></span>**6.** *VISTA***LINK® REMOTE MONITORING/CONTROL**

#### <span id="page-28-1"></span>**6.1. WHAT IS** *VISTA***LINK®?**

everl'

*VistaLINK*<sup>®</sup> is Evertz's remote monitoring and configuration platform which operates over an Ethernet network using Simple Network Management Protocol (SNMP). SNMP is a standard computer network protocol that enables different devices sharing the same network to communicate with each other. *VistaLINK*<sup>®</sup> provides centralized alarm management, which monitors, reports, and logs all incoming alarm events and dispatches alerts to all the VLPro Clients connected to the server. Card configuration through *Vista*LINK**®** PRO can be performed on an individual or multi-card basis using simple copy and paste routines, which reduces the time to configure each module separately. Finally, *Vista*LINK**®** enables the user to configure devices in the network from a central station and receive feedback that the configuration has been carried out.

There are 3 components of SNMP:

- 1. An SNMP manager, also known as a Network Management System (NMS), is a computer running special software that communicates with the devices in the network. Evertz VL-Fiber demo Manager graphical user interface (GUI), third party or custom manager software may be used to monitor and control Evertz *Vista*LINK® enabled fiber optic products.
- 2. Managed devices (such as 7707VB-8-ASI-OC3 cards), each with a unique address (OID), communicate with the NMS through an SNMP Agent. Evertz VistaLINK® enabled 7700 series modules reside in the 3RU 7700FR-C MultiFrame and communicate with the manager via the 7700FC *VistaLINK*<sup>®</sup> frame controller module, which serves as the Agent.
- 3. A virtual database, known as the Management information Base (MIB), lists all the variables being monitored, which both the Manager and Agent understand. Please contact Evertz for further information about obtaining a copy of the MIB for interfacing to a third party Manager/NMS.

For more information on connecting and configuring the *VistaLINK*® network, see the 7700FC Frame Controller chapter.

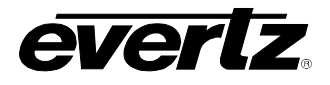

### <span id="page-29-0"></span>**6.2.** *VISTA***LINK**® **MONITORED PARAMETERS**

The following parameters can be remotely monitored through the *VistaLINK*® interface.

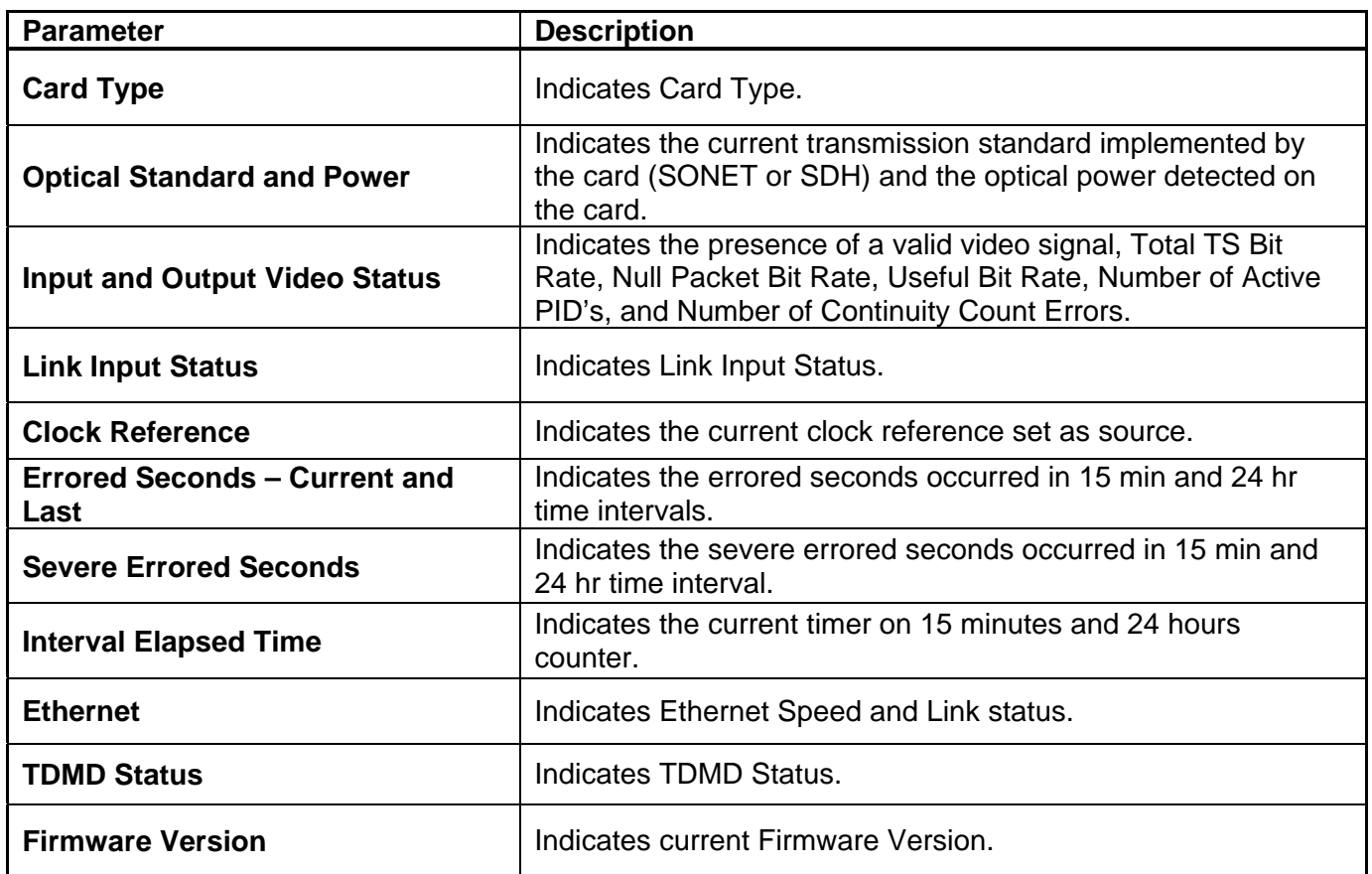

<span id="page-29-1"></span>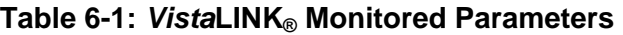

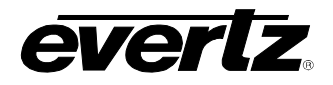

### <span id="page-30-0"></span>**6.3.** *VISTA***LINK® CONTROLLED PARAMETERS**

The following parameters can be remotely controlled through the *VistaLINK*® interface.

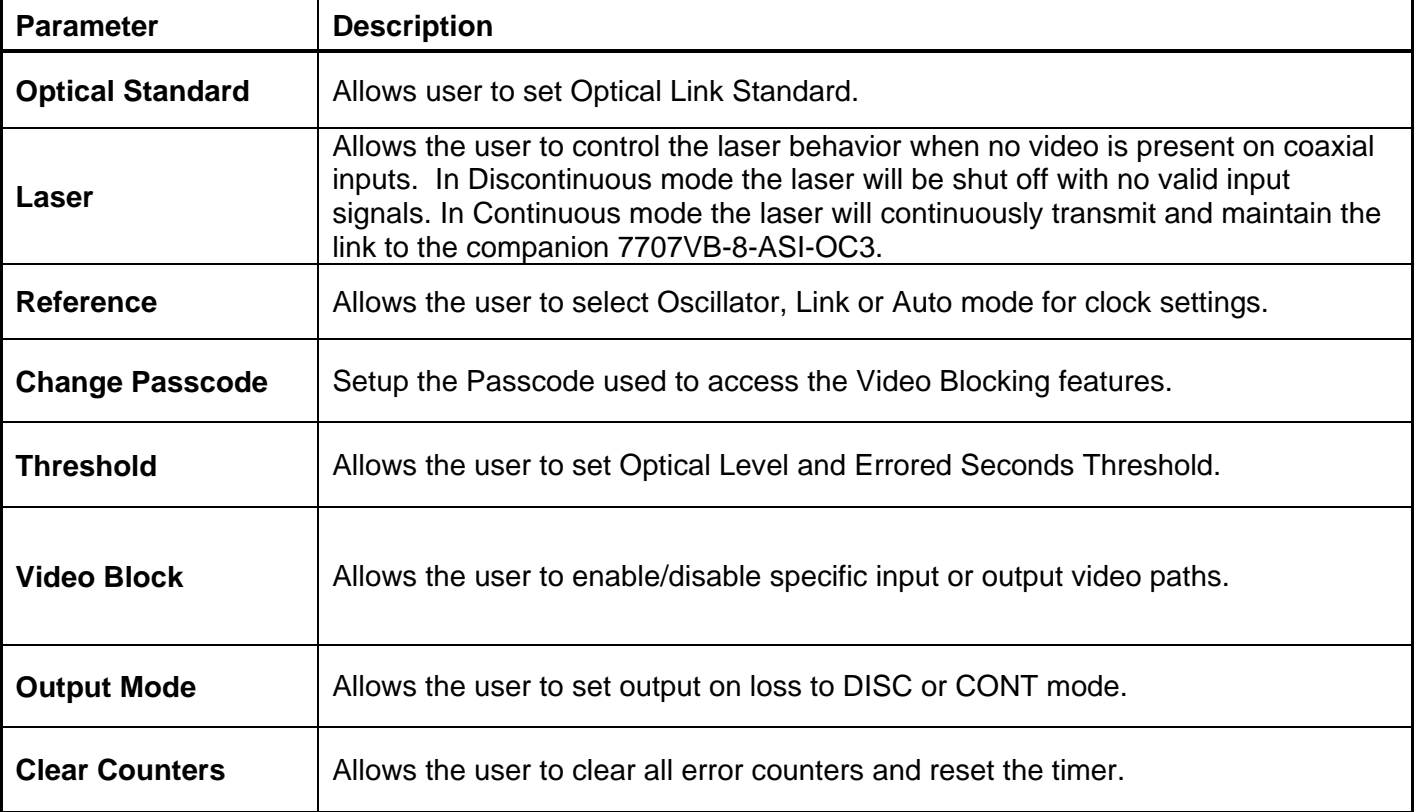

<span id="page-30-1"></span>**Table 6-2:** *Vista***LINK® Controlled Parameters** 

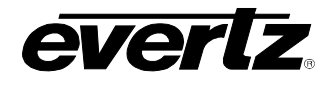

### <span id="page-31-0"></span>**6.4.** *VISTA***LINK® TRAPS**

The following traps can be VistaLINK® enabled and monitored.

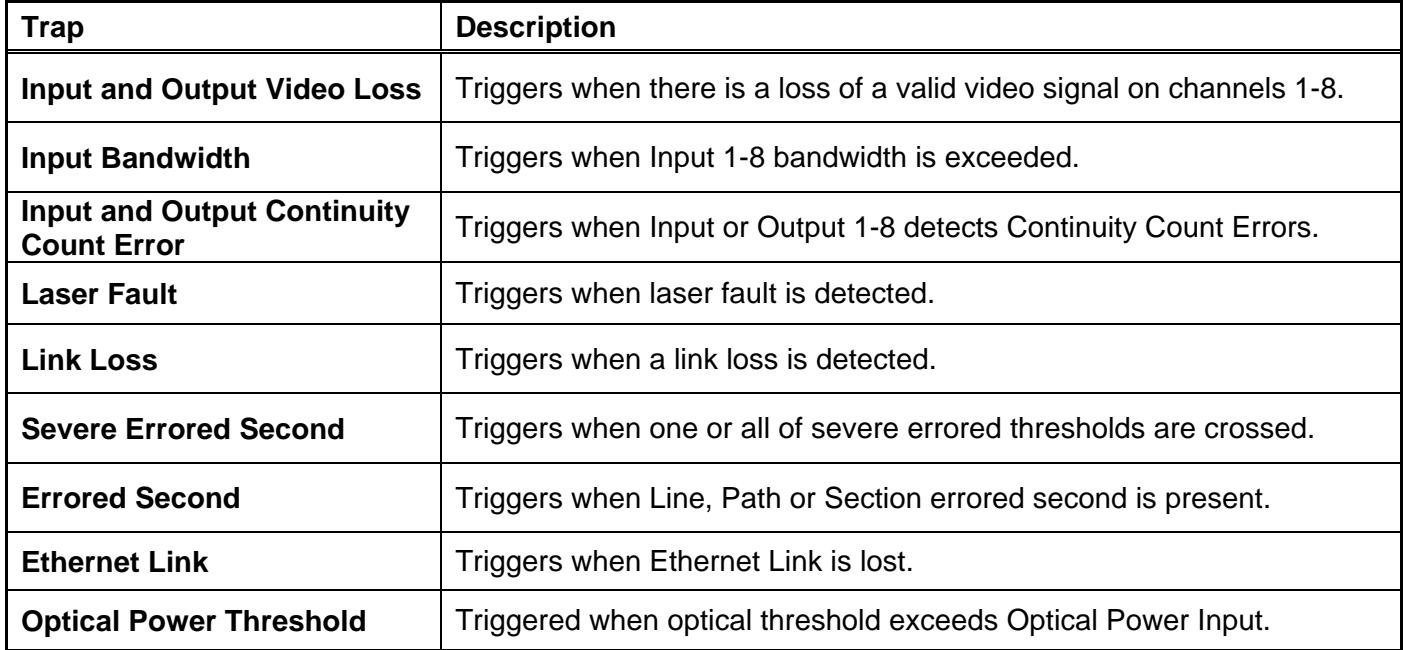

<span id="page-31-1"></span>**Table 6-3:** *Vista***LINK® Traps**